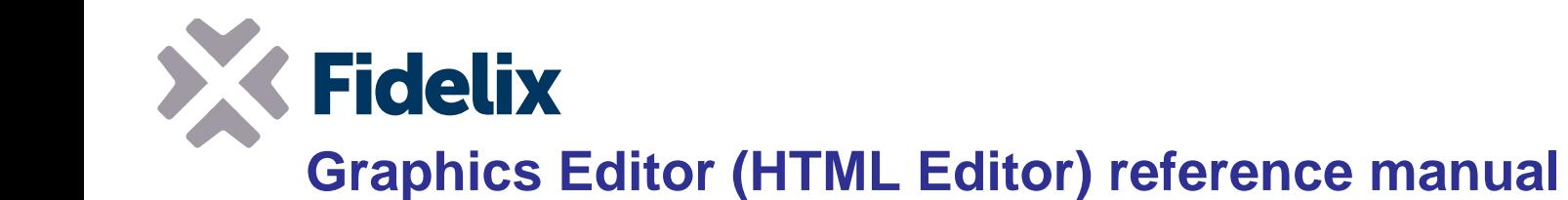

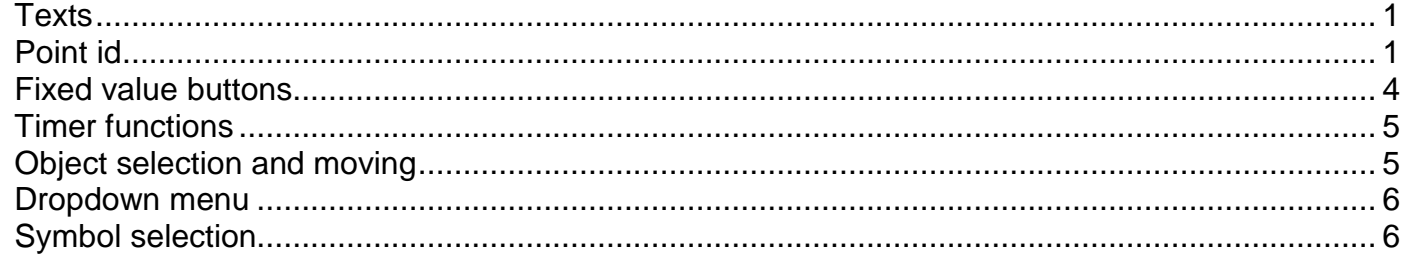

# <span id="page-0-0"></span>**Texts**

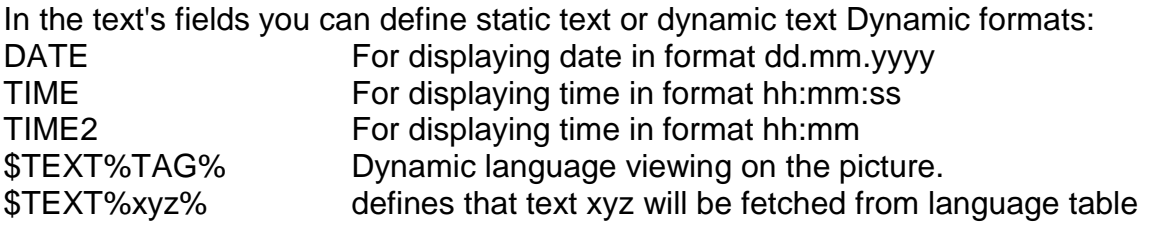

# <span id="page-0-1"></span>**Point id**

"Point id" field is for Fx202x or webVision point name which make object dynamic. If "Point id" is empty object is static and it's appearance never changes and it has no functionality.

Sub station part of point is max.29 characters. If page is for webVision only there must be station name and dot as a prefix.

"Point id" field may be used for defining several special functions (Fx version 9.71 or later)

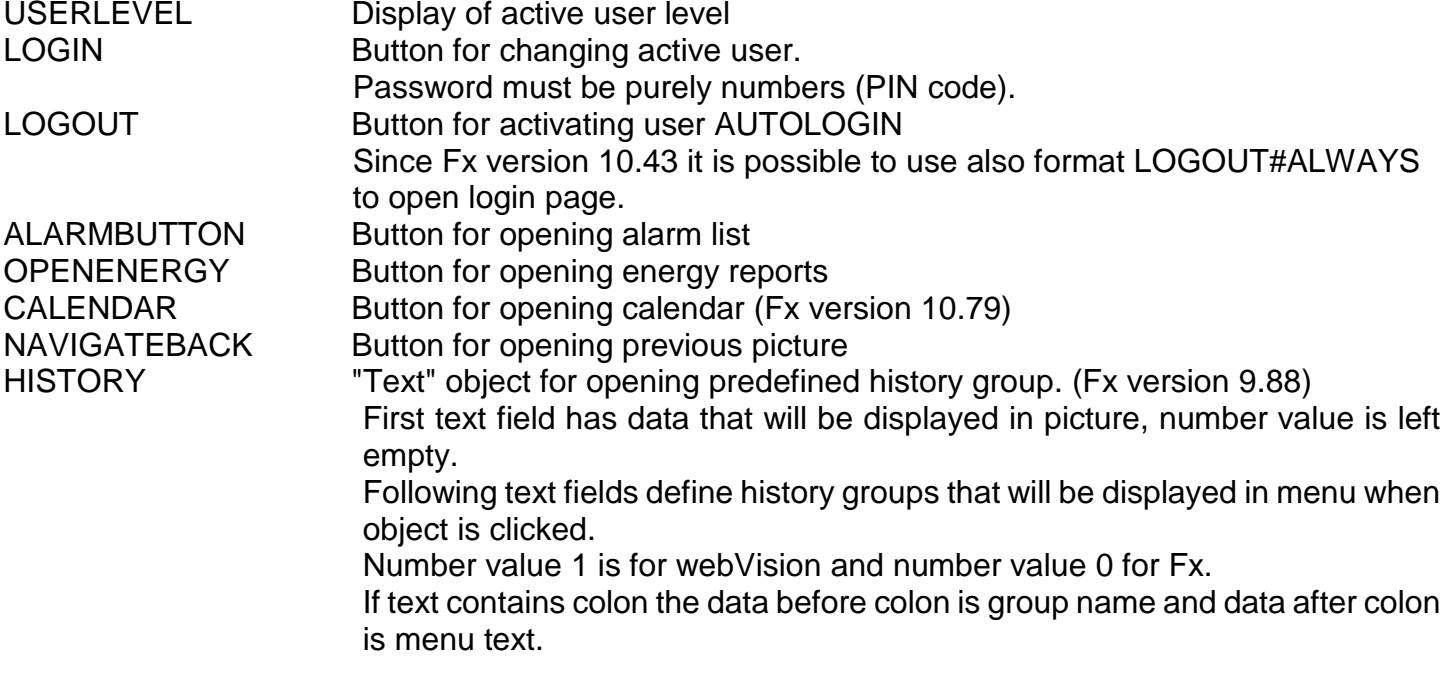

## **Fidelix Graphics Editor (HTML Editor) reference manual**

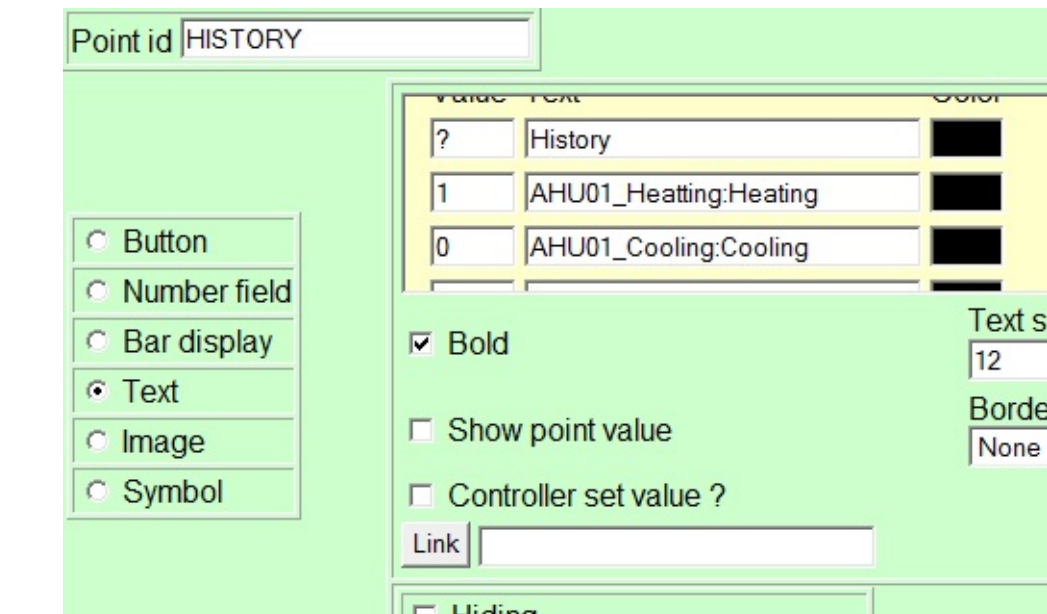

### NameOfPoint#TIMESETUP#x#y

Example:

Time display object, format HH:MM or MM:SS

Parameter "x" may have values 1..5

- 1 Add "y" to hours
- 2 Substact "y" from hours
- 3 Object for displaying the time.
- If parameter "y" is 1 format is HH:MM. Point value is then 60\*HH + MM
- If parameter "y" is 2 format is MM:SS. Point value is then 60\*MM + SS
- 4 Add "y" to minutes
- 5 Subtract "y" from minutes

You may add all 5 object so that value may be changed from grapgics. Display object (3) may also be used alone for just displaying time.

### NameOfPoint:x

Instead of point value, value of limit "x" of AI point is displayed.

### NameOfPoint#MENU#x

Normal point menu is never displayed. If x=0 nothing happens, with other values action in corresponding menu line is executed.

#### NameOfPoint#CONTROL#x

Starting from Fx version 10.15 it is possible to use new parameter for control points. x selects which one of control point values is displayed in picture

- 210 Heating set value
- 211 Cooling set value
- 212 Cooling dead zone
- 213 Heating battery return water OFF state set value
- 214 Heating battery return water ON state limit set value
- 215 Active set value (read only)
- 216 Output value of point 0..100% (read only)
- 217 Heating battery return water OFF state P-band
- 218 Heating battery return water ON state limit P-band

## **Stage 1**

- name (read only)
- P band (read only)
- outdoor temp limit set value
- outdoor temp limit P-band
- output minimum value
- output maximum value
- OFF state value
- value
- limit set value
- limit P band

## **Stage 2**

- name (read only)
- P band (read only)
- outdoor temp limit set value
- outdoor temp limit P-band
- output minimum value
- output maximum value
- OFF state value
- value
- limit set value
- limit P band

## **Stage 3**

- name (read only)
- P band (read only)
- outdoor temp limit set value
- outdoor temp limit P-band
- output minimum value
- output maximum value
- OFF state value
- value
- limit set value
- limit P band

## **Stage 4**

- name (read only)
- P band (read only)
- outdoor temp limit set value
- outdoor temp limit P-band
- output minimum value
- output maximum value
- OFF state value
- value
- limit set value
- limit P band

### **Stage 5**

- name (read only)
- P band (read only)
- outdoor temp limit set value
- outdoor temp limit P-band
- output minimum value
- output maximum value
- OFF state value
- value
- limit set value
- limit P band

## **Stage 6**

- name (read only)
- P band (read only)
- outdoor temp limit set value
- outdoor temp limit P-band
- output minimum value
- output maximum value
- OFF state value
- value
- limit set value
- limit P band

- Operating mode of control point (read only)

### NameOfPoint#FP#x

Starting from Fx version 10.41 it is possible to use new parameter for freeze protector points. x selects which one of point values is displayed in picture.

- Fan DO state (data from module)

- Valve state (data from module)
- Alarm DO state (data from module)
- P-Band

## SECURITYGROUP:xxxx

 $xxxx = name of the group$ 

Object displays state of the group and clicking the object opens dialog for entering PIN code. Group state has following choices:

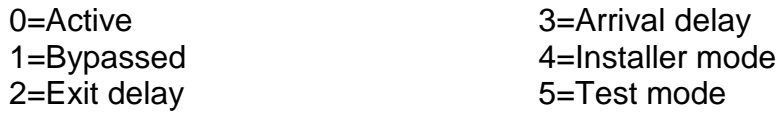

NOTE! Changing state of group with browser requires that a door with Port, Module and Reader  $= 0$  is selected in group.

### NameOfPoint#TEXT

Displays point text if used in text object.

## FORECAST#xx#yy#zz

Starting from Fx version 10.45 it is possible to show weather forecast values in graphics

 $xx = hour$  offset from now 0..47 yy = selected forecast value  $0 =$  real time (hours)  $1 =$  temperature  $°C$  $2 = \text{rain mm/h}$  $3 =$  wind speed m/s  $4 =$  wind direction  $\degree$  $5$  = relative humidity %  $6 =$  cloudiness %

 $7$  = rain probability %

 $8 =$  solar radiation power W/m2

 $9$  = weather symbol for picture object size e.g.  $40x40$ 10 = temperature and rain graph for picture object size e.g. 300x200

In choices 9 and 10 file name is left empty and in choice 10, the hour index is always 0.

 $zz = 1$  if unit text will be displayed after numerical value.

Sample forecast graph point id = FORECAST#0#10

Sample symbols point id = FORECAST#xx#9

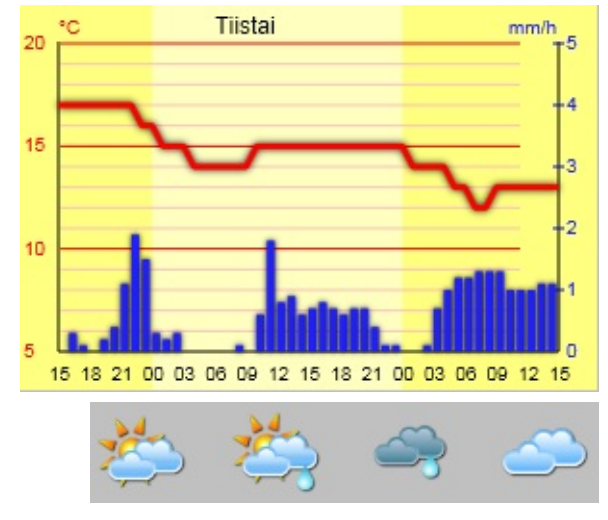

## LANGUAGE

Displays active language 0..4 or selects different text for each language. Fx version 11.04.

## <span id="page-3-0"></span>**Fixed value buttons**

By defining "Point Id" and "Fixed value" into object you can force fixed value to be sent without standard menu being displayed.

"Fixed value" is a string that may define several different functions.

15 Send this value always.

1 2 3 Send next value from defined list.

+10 0 100 Add 10 to current value, max value is 100

-10 0 100 Subtract 10 from current value, min value is 0

A Reset point from "Manual" to "Auto". The examples above force point to "Manual" mode.

Examples below leave point in "Auto" mode and they work only if point was already in "Auto" mode:

A15 Send this value always.

A1 A2 A3 Send next value from defined list.

A+10 0 100 Add 10 to current value, max value is 100

A-10 0 100 Subtract 10 from current value, min value is 0

## <span id="page-4-0"></span>**Timer functions**

Automatic logout is activated by defining text object with link value **logout.x::y** Parameter "y" defines delay as seconds. After user inactivity of delay seconds logout is executed. However, if "Point Id" is defined that point defines active delay value. Parameter "x" defines minimum active user level where logout is executed.

Example: **logout.1::30** causes logout after 30 second inactivity if active user level is higher than 1.

Automatic jump to another picture is activated by defining text object with link value **PageName.htm::30**

Parameter "y" defines delay as seconds. After user inactivity of delay seconds jump is executed. However, if "Point Id" is defined that point defines active delay value.

Example. **StartPage.htm::30** causes jump after 30 second inactivity.

# <span id="page-4-1"></span>**Object selection and moving**

### **Keyboard commands**

Arrow keys - Move selected objects (1 pixel) Alt + Arrow keys - Resize selected objects (1 pixel right/bottom) Ctrl + Arrow keys - Resize selected objects (1 pixel left/top) Shift - Change step from 1 to 10 pixels Delete – Delete selected objects Ctrl C - Copy selected objects to clipboard Ctrl V - Paste from clipboard

- Ctrl D Duplicate selected object
- Ctrl E Edit selected object
- Ctrl S Add symbol
- Ctrl A Select all objects

### **Selecting with mouse**

Left button - Select one object Ctrl + Left button - Select group Shift + Left button - Add one object to selection Shift + Ctrl + Left button - Add group to selection Left button and draw rectangle - Select objects inside rectangle Left button on background - Remove selection

## **Moving with mouse**

Left button above object - Move one object Shift + Left button above object - Move selected objects Ctrl + Left button above object - Move group

## <span id="page-5-0"></span>**Dropdown menu**

There are four different items in menu

- 1) Main menu header for opening other items
- 2) Main menu link for opening graphics pages
- 3) Sub menu header for opening other items
- 4) Sub menu link for opening graphics pages

The window on the right is opened by right clicking "Edit menu" button of main menu header or sub menu header.

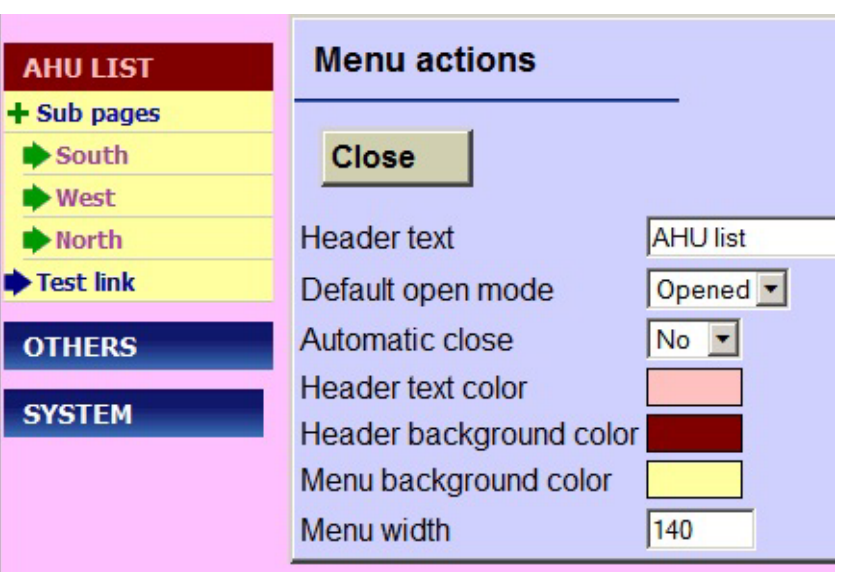

The following window is shown by right clicking the "Edit link" button of a main menu link or asub menu link:

The link field defines what happens when link is clicked in Fx Following options are available:

- 1) LINK:AirHandlingUnit.htm opens page AirHandlingUnit.htn from www folder
- 2) LINK:/document.pdf opens file document,pdf from www folder.
- 3) LINK:http://www.fidelix.fi/picture.htm opens page [www.fidelix.fi/picture.htm](http://www.fidelix.fi/picture.htm)  from internet.
- 4) JS:alert('test') executes javascript command (use only if you really know what to do)

# <span id="page-5-1"></span>**Symbol selection**

Version 7.6 has new feature in symbol selection window.

Dropdown menu for selecting symbol group to make finding symbol easier.

Groups to be displayed in menu are defined in file HtmleditSetup.ini SymbolGroup=Buttons:BUTTON SymbolGroup=Valves:VALVE

SymbolGroup=Channels:CHANNEL

Three choices are now showed in menu: Buttons, Valves and Channels and after selection all symbols whose name contains defined keyword are displayed in window.

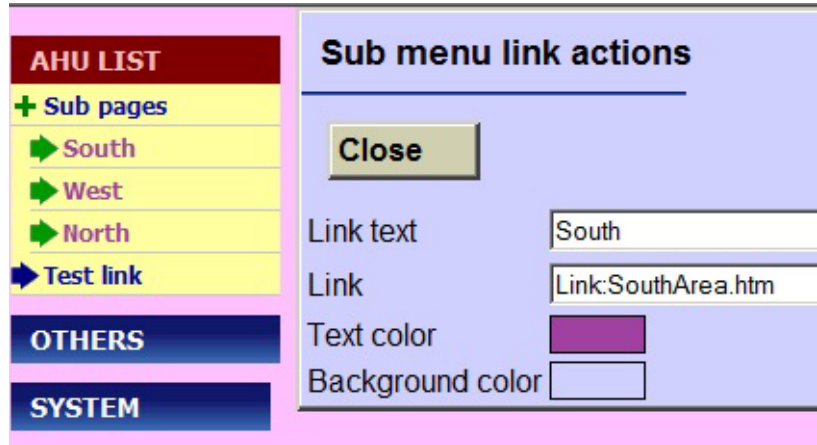